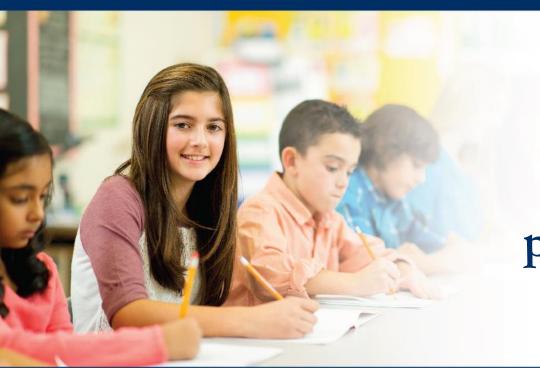

# preLAS Online and LAS Links Online

## Utilizing the MSU and TSU Files

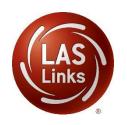

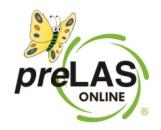

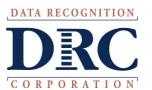

#### Access the DRC INSIGHT Portal

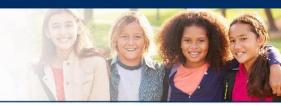

### www.drcedirect.com

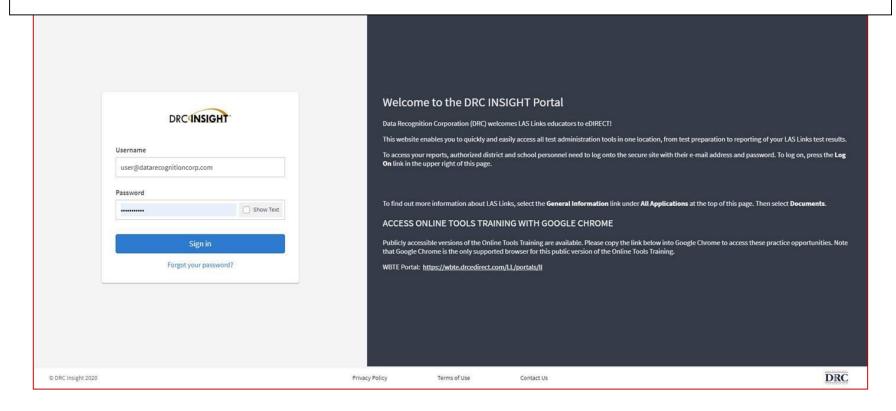

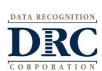

Use the INSIGHT portal for Test Administrative functions such as professional learning, rostering students, creating test sessions, scoring student responses and for On-Demand reporting.

### Test Management – Creating Test Sessions

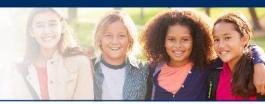

| DRC INSIGHT LAS LINKS            | MY APPLICATIONS ▼             |                         |                       |          |
|----------------------------------|-------------------------------|-------------------------|-----------------------|----------|
|                                  | PARTICIPANT PREPARATION       | SCORING AND REPORTING   | OTHER LINKS           |          |
| Welcome to the D                 | Student Management            | Educator Scoring        | Professional Learning |          |
| Wetcomie to the B                | Student Group Management      | Report Delivery         | License Dashboard     |          |
| Congratulations, you have suc    | Test Administrator Management | Interactive Reports     |                       |          |
| Several helpful links are just a | User Management               | GENERAL INFORMATION     |                       | he top o |
| If you are having difficulty nav | TEST PREPARATION              | General Information     |                       | support  |
| LASLinksHelpDesk@datarecog       | Test Management               | ocherat information     |                       |          |
| 866.282.2250 (7:00 a.m 8:00      | rest management               | TECHNOLOGY SETUP        |                       |          |
| ACCESS ONLINE TOOL               | POST-TEST ACTIONS             | Central Office Services |                       |          |
| Publicly accessible versions of  | Student Management            | T ! !                   |                       | practice |

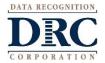

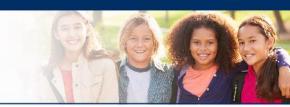

| DRC INSIGHT LAS LI                                                | NKS - TEST MANAGEMENT -                       |                           |
|-------------------------------------------------------------------|-----------------------------------------------|---------------------------|
| Test Management                                                   | Manage Test Sessions                          | ,                         |
| Test Sessions                                                     |                                               |                           |
| Manage Test Sessions                                              | Jpload Multiple Test Sessions                 |                           |
| Download the File La                                              | ayout (PDF document) and a <u>Sam</u>         | ple File (CSV text file). |
| <b>■</b> <u>Instructions</u>                                      |                                               |                           |
| * Indicates required fields  Administration  LAS Links  LAS Links | District  * Sales and Training District - • * | School (All)              |
| preLAS Online  Upload                                             |                                               | Browse *                  |

Choose either LAS Links or preLAS Online in the administration Dropdown menu.

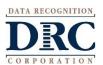

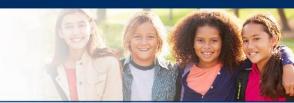

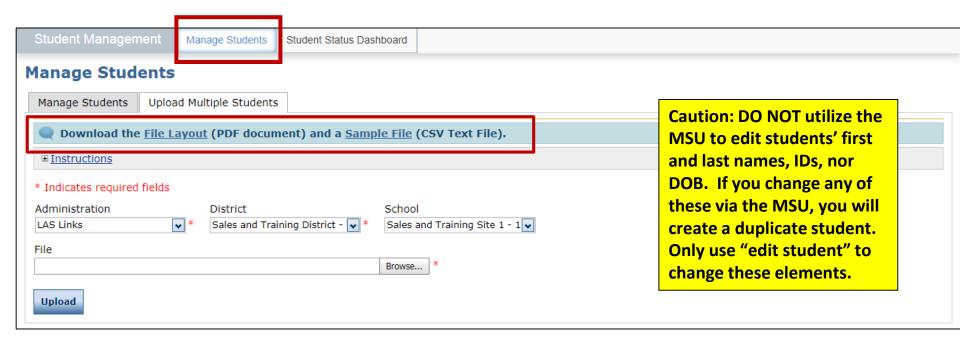

- Click the Upload Multiple Students tab.
- Download the File Layout PDF and the Sample File (CSV Text File).

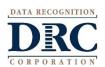

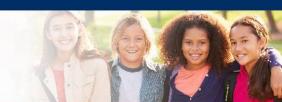

#### Upload Multiple Student File Layout - LAS Links

- File must contain a header row that includes all the columns in the file layout
- File must contain the data in the order listed in the file layout Fields cannot be longer than the value in the Maximum Length column
- File must be in comma separated (.csv) format.
- To save Excel file as type .csv:
- Save file updates/changes within Excel

- Open file in Excel, if file not already open.

  On the Windows menu bar, click Elle, then Save As...

  The Save As dialog box will appear. The line at the bottom of this box reads Save as type:
- Click on the down arrow to the right of this line to open a drop-down menu.
- Scroll down the menu until CSV (Comma delimited) is visible.

  Click on CSV (Comma delimited) [\*.csv] to select for the Save as type Click on Save on the right.

| Ref |                    | Maximum | Required |                                                                                                    |
|-----|--------------------|---------|----------|----------------------------------------------------------------------------------------------------|
| #   | Column Name        | Length  | (Y/N)    | Description / Values                                                                                                    |
| 1   | District Name      | 13      | N        | A-Z, 0-9 or blank                                                                                                    |
| 2   | District Code      | 10      | Y        | The District Code must match the first 3<br>characters of the district code displayed in the<br>DRC INSIGHT District dropdown. |
| 3   | State Abbreviation | 2       | N        | A-Z or blank                                                                                                    |
| 4   | School Name        | 15      | N        | A-Z, 0-9 or blank                                                                                                    |
| 5   | School Code        | 10      | Y        | The School Code must match the school code<br>displayed in the DRC INSIGHT School<br>dropdown.                                 |
| 6   | Grade              | 2       | Y        | K (Kindergarten), 01, 02, 03, 04, 05, 06, 07, 08, 09, 10, 11, 12 *Spaces not allowed                                           |

Version 1.6 Data Recognition Corporation Confidentia Page 1 of 5

vout - LAS Links wed Characters: A-Z. a-z. 0-9. spaces xamples include but are not limited to: = a, ñ = n, ë or é = e, Ô = o, and Í = i moved from the field before saving lowed Characters: A-Z, a-z. oved from the field before saving. ay be left blank , DD and CC ding zeros in front of Month and Day are id year values: 1975-2030 Female), M (Male), O (Other) ude leading zeros American Indian or Alaska Native African American or Black, Not Hispani Pacific Islander Hispanic or Latino White, Not Hispanic Multiethnic Other Mexicano Meyicano-Americano Cubano-Americano Puertorriqueno Centroamericano Sudoamericano Otro Hispanic/Latino

Page 2 of 5

Not Hispanic/Latino

- Use the File Layout PDF to guide you on file requirements.
- Delete the sample data in the first 6 rows;
- Required cells are highlighted in screenshot below;
- DO NOT change the header row INSIGHT will not accept your file if you change the header row
- Once data is inserted, save as a .CSV file INSIGHT will not accept your file if it is not a .CSV file.

| District Name | District Code | State Abb | School Name | School Code | Grade | Last Name | First Name | Middle Ini | Date of Birth | Gender | Student ID |
|---------------|---------------|-----------|-------------|-------------|-------|-----------|------------|------------|---------------|--------|------------|
|               | 999999        |           |             | 999999      | 7     | TESTER    | STUDENT    |            | 1/1/1990      | М      | 9999991    |
|               | 999999        |           |             | 999999      | 8     | TESTER 1  | STUDENT    |            | 1/1/1990      | М      | 9999992    |
|               | 999999        |           |             | 999999      | K     | TESTER-2  | STUDENT    |            | 1/1/1990      | М      | 9999993    |
|               | 999999        |           |             | 999999      | 2     | TESTER3   | STUDENT1   |            | 1/1/1991      | 0      | 9999994    |
|               | 999999        |           |             | 999999      | 5     | TESTER4   | STUDENT-A  |            | 1/1/1991      | F      | 9999995    |
|               | 999999        |           |             | 999999      | 7     | TESTER'5  | STUDENT 2  |            | 1/1/1992      | F      | 9999996    |

- Insert your District Code and School Codes in the corresponding columns. District and School codes can be found by clicking on the District and School drop down buttons in INSIGHT.
- If you are a large district and need a list of your school codes (as opposed to using the drop down school list), please contact Tech Support.

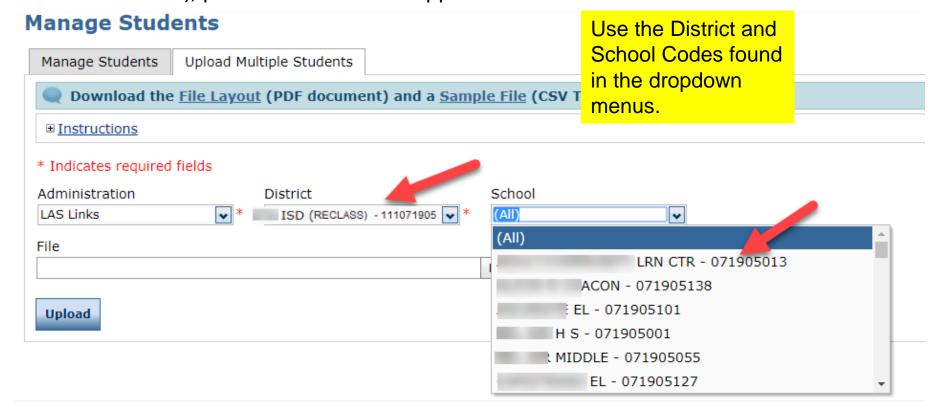

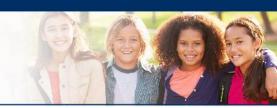

- Highlighted cells (below) indicate required fields;
- District Code and School Codes should match exactly as found in your account;
- Grade must be two digits: 01, 02, 03....;
- Date of Birth must be in the mm/dd/yyyy format (see next slide to see how to format the cells correctly)
- Student ID must be unique for each student.

| District Name | District Code | State Abb | School Na | School Code | Grade | Last Name | First Name | Middle In | Date of Birth | Gender | Student ID |
|---------------|---------------|-----------|-----------|-------------|-------|-----------|------------|-----------|---------------|--------|------------|
|               | 111023256     |           |           | 750050      | 01    | Tester    | Student    |           | 02/25/2014    | F      | 9999991    |
|               | 111023256     |           |           | 750050      | 02    | Tester2   | Student    |           | 01/21/2013    | M      | 9999992    |
|               | 111023256     |           |           | 750050      | 03    | Tester3   | Student    |           | 05/23/2012    | M      | 9999993    |
|               | 111023256     |           |           | 750051      | 06    | Tester4   | Student    |           | 04/24/2009    | F      | 9999994    |
|               | 111023256     |           |           | 750052      | 09    | Tester5   | Student    |           | 08/12/2006    | F      | 9999995    |

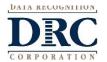

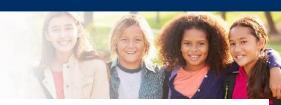

#### To format the Grade and DOB:

- For grade, often the cells will default to a single digit;
- To change and save the format, highlight the grade column, then right click and choose "format cells". Choose "custom" at the bottom of the list. Click on "0" then change the open "type" box to read "00", click OK.
- Often, the date cells will default to m/d/yyyy format.
- To change and save the format, highlight the DOB column, right click and choose "format cells" then choose "custom" at the bottom of the list. Scroll down and choose m/d/yyyy. Change the open "type" line to mm/dd/yyyy, click OK.

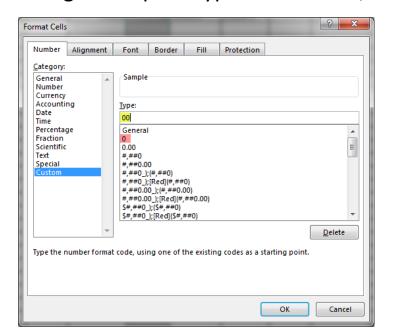

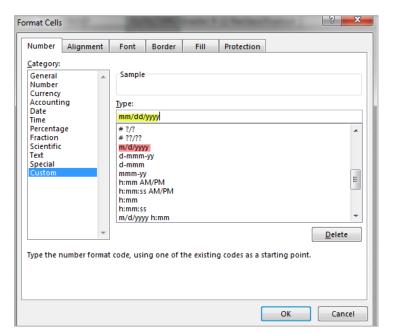

#### Uploading the MSU file

- Once your .CSV is complete, Click on Browse to find the file;
- 2. Click Upload;
- 3. Refresh occasionally to see if your file uploaded correctly;
- 4. You will receive an error report if there are any issues with your file;
- 5. Correct the issues indicated in the error file, save, browse and upload the file again.

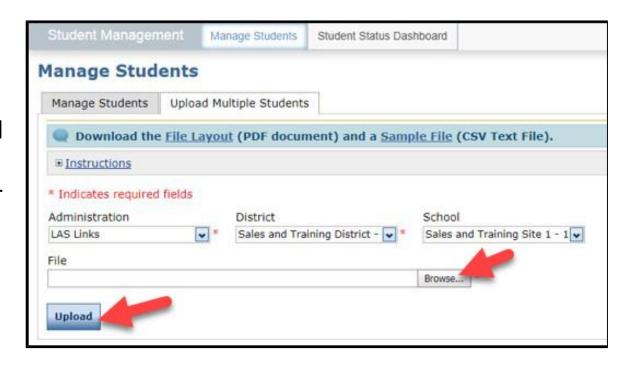

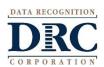

## Student Management View and Edit Students

#### Manage Students Manage Students Upload Multiple Students **■** Instructions \* Indicates required fields Administration District School LAS Links ISD (RECLASS) - 111071905 🕶 \* (All) Last Name First Name Student ID Accommodation Type Accommodation LAS Links Accommodation Form \* ~ Grade Demographic Test Administrator Student Group LAS Links Form Session Session Assignment Online Test Status ~

- To see a roster of all students rostered in INSIGHT:
  - Choose "all" from the School drop down menu.
- To find a particular student:
  - Fill one or more of the search fields (ie Name and/or Student ID).
- Click Find Students;
- Roster will appear below;
- Click the View/Edit action button to edit a student's information;
- edit students' first and last names, IDs, nor DOB. If you change any of these via the MSU, you will create a duplicate student. Only use "edit student" to change these elements.

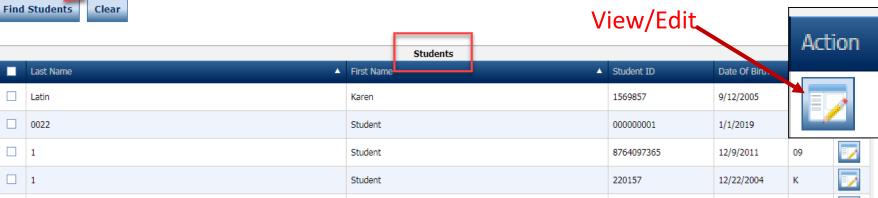

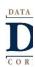

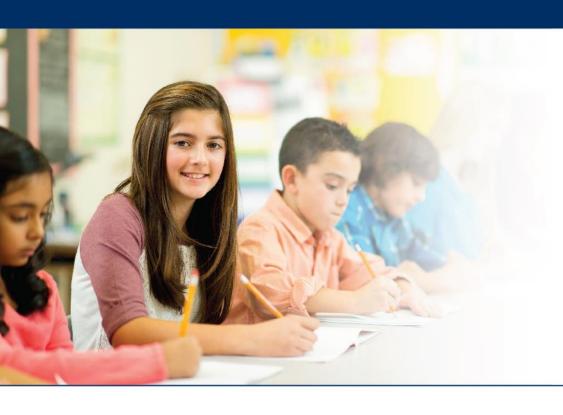

## Creating Multiple Test Sessions

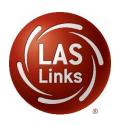

### • • • Test Management – Creating a Session

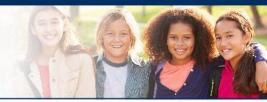

| DRC(INSIGHT" LAS LINKS            | MY APPLICATIONS ▼             |                         |                       |          |
|-----------------------------------|-------------------------------|-------------------------|-----------------------|----------|
|                                   | PARTICIPANT PREPARATION       | SCORING AND REPORTING   | OTHER LINKS           |          |
| Welcome to the D                  | Student Management            | Educator Scoring        | Professional Learning |          |
| Wetterine to the B                | Student Group Management      | Report Delivery         | License Dashboard     |          |
| Congratulations, you have suc     | Test Administrator Management | Interactive Reports     |                       |          |
| Several helpful links are just a  | User Management               | GENERAL INFORMATION     |                       | he top o |
| If you are having difficulty navi | TEST PREPARATION              | General Information     |                       | support  |
| LASLinksHelpDesk@datarecog        | Test Management               |                         |                       |          |
| 866.282.2250 (7:00 a.m 8:00       | rest management               | TECHNOLOGY SETUP        |                       |          |
| ACCESS ONLINE TOOL                | POST-TEST ACTIONS             | Central Office Services |                       |          |
| Publicly accessible versions of   | Student Management            |                         |                       | practice |

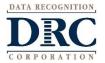

- **Creating Multiple Test Sessions**
- Typically done at the District Level
- 2. Click on Upload Multiple **Test Sessions**
- Download the File Layout (for guidance)
- 4. Download the Sample File to add your sessions to be uploaded
- 5. Fill in the file according to the File Layout
- Save the file then click browse to find the file
- 7. Click upload

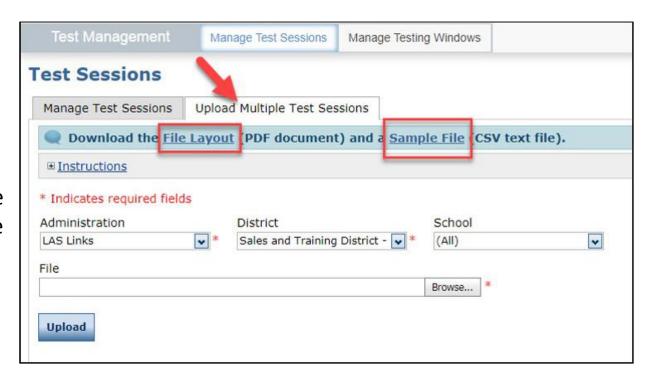

Note: students must pre-exist at every grade band (1, 2-3, 4-5, 6-8, 9-12) to be able to utilize the Multiple Test Sessions upload file.

- Use the File Layout PDF to guide you on file requirements;
- Delete the sample data in the first 6 rows;
- DO NOT change the header row
   INSIGHT will not accept your file if you change the header row.

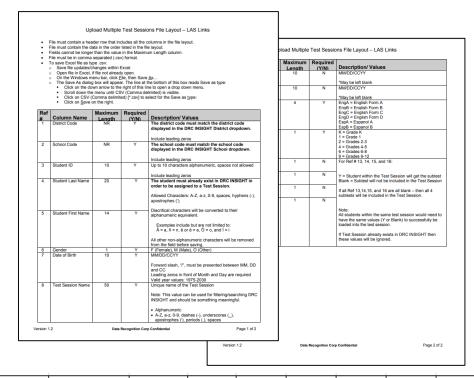

|           |        |         |         |          |        |          |                              |              |            |           |           |           |         |          | 1       |
|-----------|--------|---------|---------|----------|--------|----------|------------------------------|--------------|------------|-----------|-----------|-----------|---------|----------|---------|
|           |        |         | Student | Student  |        |          |                              |              | Test       | LAS Links |           |           |         |          |         |
| District  | School | Student | Last    | First    |        | Date of  |                              | Test Session | Session    | Test      | LAS Links | Listening | Reading | Speaking | Writing |
| Code      | Code   | ID      | Name    | Name     | Gender | Birth    | Test Session Name            | Start Date   | End Date   | Form      | Level     | SubTest   | SubTest | SubTest  | SubTest |
| 111023256 | 750050 | 9999991 | TESTER  | STUDENT  | М      | 1/1/1990 | Grade 1 Reclassification     | 08/24/2020   | 09/22/2020 | EngA      | 1         | Υ         |         | Υ        |         |
| 111023256 | 750050 | 9999992 | TESTER1 | STUDENT  | M      | 1/1/1990 | Grades 2-3 Reclassification  | 08/24/2020   | 09/22/2020 | EngA      | 2         | Υ         | Υ       | Υ        | Υ       |
| 111023256 | 750050 | 9999993 | TESTER2 | STUDENT  | M      | 1/1/1990 | Grades 4-5 Reclassification  | 08/24/2020   | 09/22/2020 | EngA      | 4         | Υ         | Υ       | Υ        | Υ       |
| 111023256 | 750051 | 9999994 | TESTER3 | STUDENT1 | 0      | 1/1/1991 | Grades 6-8 Reclassification  | 08/24/2020   | 09/22/2020 | EngA      | 6         | Υ         | Υ       | Y        | Υ       |
| 111023256 | 750052 | 9999995 | TESTER4 | STUDENTA | F      | 1/1/1991 | Grades 9-12 Reclassification | 08/24/2020   | 09/22/2020 | EngA      | 9         | Υ         | Υ       | Υ        | Υ       |

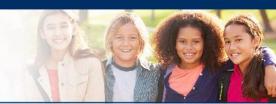

- District Code and School Codes must be exactly as shown in your account;
- Students must exist in INSIGHT before you can create test sessions;
- Date of Birth must be in the mm/dd/yyyy format (see next slide to see how to format the cells correctly)

|           |        |         | Student | Student  |        |            |                              |
|-----------|--------|---------|---------|----------|--------|------------|------------------------------|
| District  | School | Student | Last    | First    |        | Date of    |                              |
| Code      | Code   | ID      | Name    | Name     | Gender | Birth      | Test Session Name            |
| 111023256 | 750050 | 9999991 | TESTER  | STUDENT  | М      | 01/01/1990 | Grade 1 Reclassification     |
| 111023256 | 750050 | 9999992 | TESTER1 | STUDENT  | М      | 01/01/1990 | Grades 2-3 Reclassification  |
| 111023256 | 750050 | 9999993 | TESTER2 | STUDENT  | М      | 01/01/1990 | Grades 4-5 Reclassification  |
| 111023256 | 750051 | 9999994 | TESTER3 | STUDENT1 | 0      | 01/01/1991 | Grades 6-8 Reclassification  |
| 111023256 | 750052 | 9999995 | TESTER4 | STUDENTA | F      | 01/01/1991 | Grades 9-12 Reclassification |

• Name your test sessions with unique name so test administrators can easily locate the session(s) they need to access for test tickets.

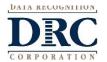

- The DOB as well as the start and end date of the session must be in mm/dd/yyyy format
  - Often, the cells will default to m/d/yyyy format. To change and save the format, highlight any or all of the three the date column(s), right click and choose "format cells" then choose "custom" at the bottom of the list. Scroll down and choose m/d/yyyy. Change the open "type" line to mm/dd/yyyy.

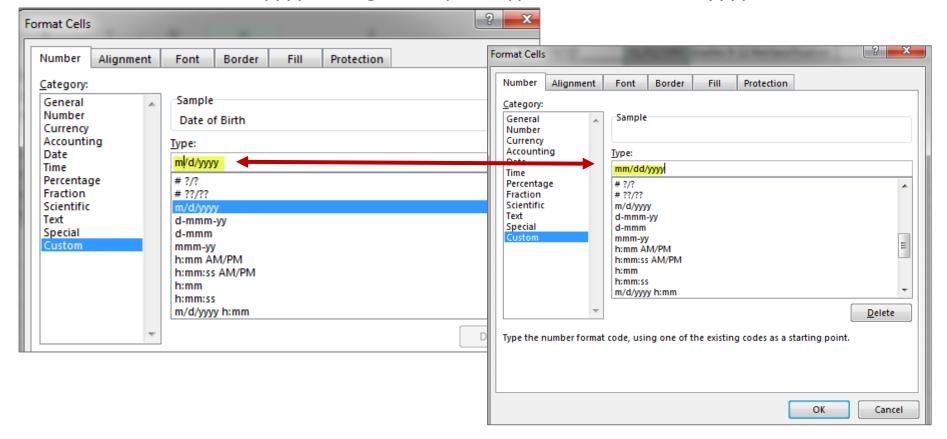

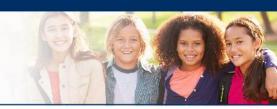

#### The LAS Links Level Column:

• The level is the lower grade in the grade band (i.e. Grade band 2-3's test level is 2; Grade band 9-12's test level is 9.

#### In the Subtest columns:

- Y (highlighted below) = Student within the Test Session will get the subtest
- Blank = Subtest will not be included in the Test Session
- If all Ref 13,14,15, and 16 are all blank then all 4 subtests will be included in the Test Session.
- Note: All students within the same test session would need to have the same values (Y or Blank) to successfully be loaded into the test session.
- Once data is inserted, save as a .CSV file INSIGHT will not accept your file if it is not a .CSV file.

|           |        |         | Student | Student  |        |          |                              |              | Test       | LAS Links |           |           |         |          |         |
|-----------|--------|---------|---------|----------|--------|----------|------------------------------|--------------|------------|-----------|-----------|-----------|---------|----------|---------|
| District  | School | Student | Last    | First    |        | Date of  |                              | Test Session | Session    | Test      | LAS Links | Listening | Reading | Speaking | Writing |
| Code      | Code   | ID      | Name    | Name     | Gender | Birth    | Test Session Name            | Start Date   | End Date   | Form      | Level     | SubTest   | SubTest | SubTest  | SubTest |
| 111023256 | 750050 | 9999991 | TESTER  | STUDENT  | M      | 1/1/1990 | Grade 1 Reclassification     | 08/24/2020   | 09/22/2020 | EngA      | 1         | Υ         |         | Υ        |         |
| 111023256 | 750050 | 9999992 | TESTER1 | STUDENT  | M      | 1/1/1990 | Grades 2-3 Reclassification  | 08/24/2020   | 09/22/2020 | EngA      | 2         | Υ         | Υ       | Υ        | Υ       |
| 111023256 | 750050 | 9999993 | TESTER2 | STUDENT  | М      | 1/1/1990 | Grades 4-5 Reclassification  | 08/24/2020   | 09/22/2020 | EngA      | 4         | Υ         | Υ       | Υ        | Υ       |
| 111023256 | 750051 | 9999994 | TESTER3 | STUDENT1 | 0      | 1/1/1991 | Grades 6-8 Reclassification  | 08/24/2020   | 09/22/2020 | EngA      | 6         | Υ         | Υ       | Υ        | Υ       |
| 111023256 | 750052 | 9999995 | TESTER4 | STUDENTA | F      | 1/1/1991 | Grades 9-12 Reclassification | 08/24/2020   | 09/22/2020 | EngA      | 9         | Υ         | Υ       | Υ        | Υ       |
|           |        |         |         |          |        |          |                              |              |            |           |           |           |         |          |         |

#### • • • Uploading your TSU file

- Once your .CSV is complete, Click on Browse to find the file;
- 2. Click Upload;
- 3. Refresh occasionally to see if your file uploaded correctly;
- 4. You will receive an error report if there are any issues with your file;
- 5. Correct the issues indicated in the error file, save, browse and upload the file again.

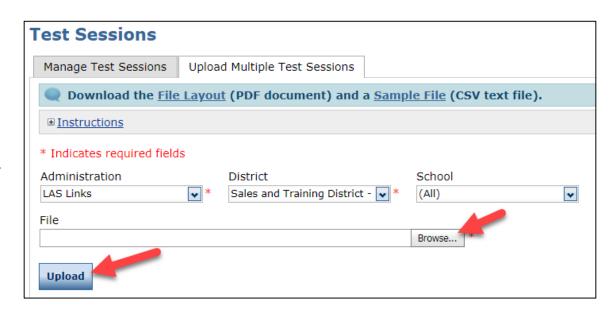

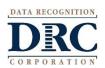

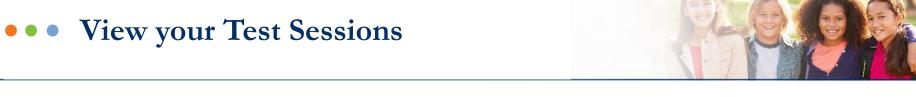

#### Click on All Applications>> Test Management>> Manage Test Sessions

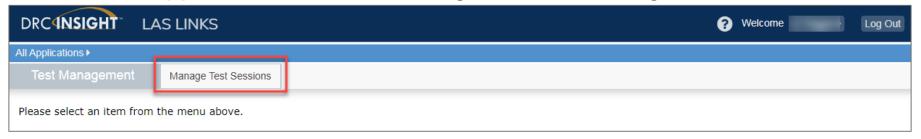

#### Click on Show Sessions:

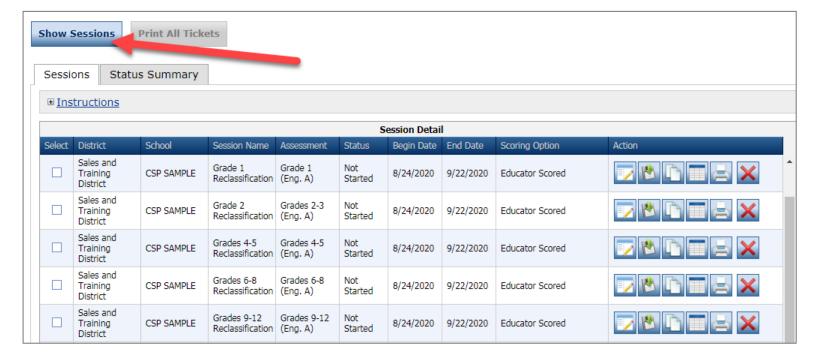

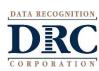

## Generating Test Tickets Print All / Print Selected

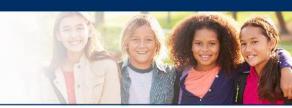

To print all of the test tickets for the students in a test session, click the Print All Tickets icon ( ) in the Action column of the Sessions Detail window for the test session.

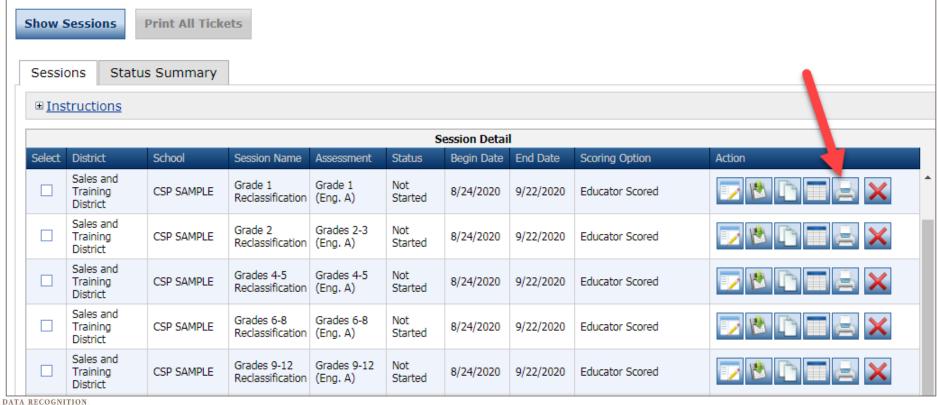

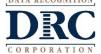

#### Editing a Test Session

To edit a test session, click the View/Edit icon ( ) in the Action column. Once one student has started testing in that particular test session, the only edits you can make to a test session is to change the test session end date, add additional students to the session, or to remove students (who have not started testing) from the test session.

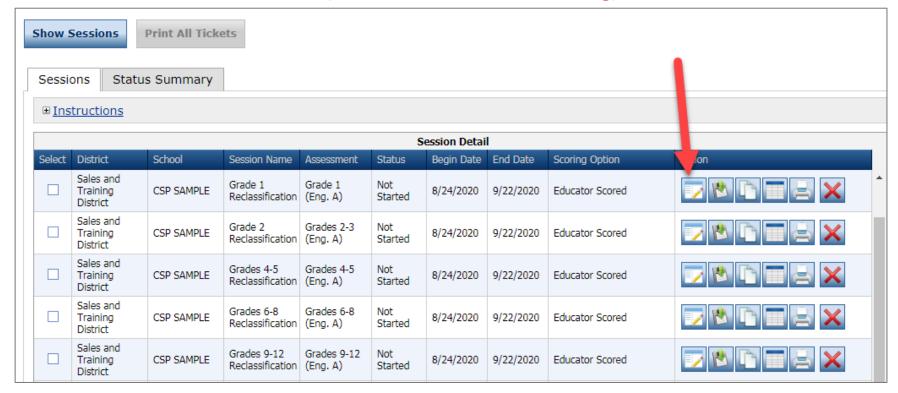

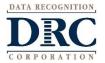

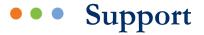

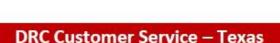

Toll Free: 833-867-5679 Option 1

Order Support

Texas Order Support Email:

LASOrderTX@datarecognitioncorp.com

Toll Free: 833-867-5679 Option 2

**Technical Support** 

Texas Technical Support Email:

LASTechTX@datarecognitioncorp.com

Customer Service Hours: 8:00 am - 4:30 pm CT M-F

www.LASLinks.com/Texas

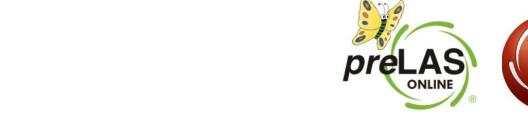

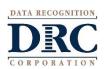